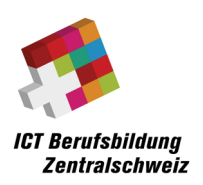

# Anleitung O365 Anmeldung

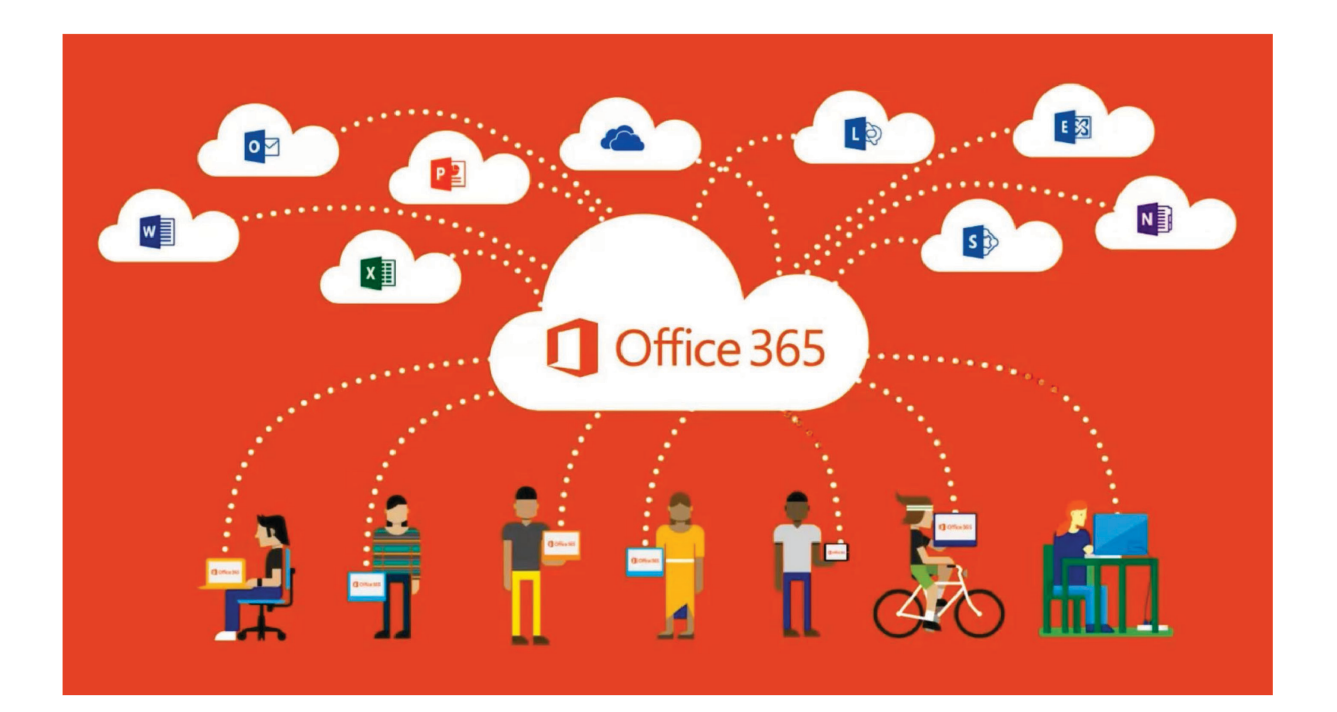

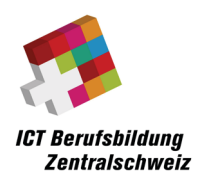

#### Inhalt

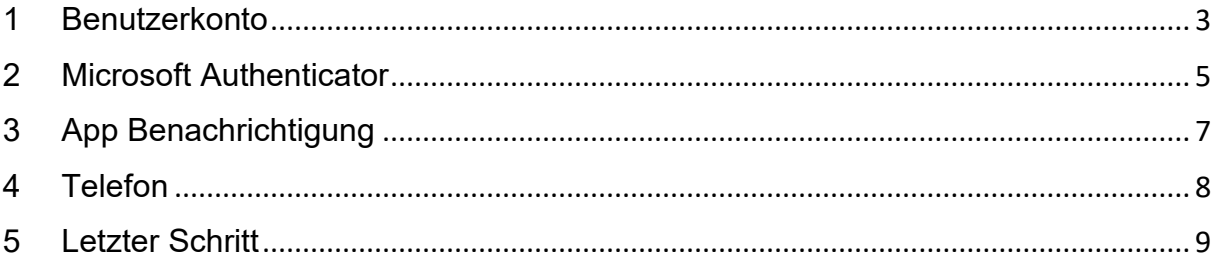

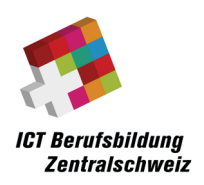

## <span id="page-2-0"></span>1 Benutzerkonto

Du hast eine E-Mail erhalten, in welchem du deinen Benutzernamen/E-Mail-Adresse (1) und dein temporäres Kennwort (2) erhalten hast. Jetzt klickst du unten auf "Bei Office 365 anmelden" (3).

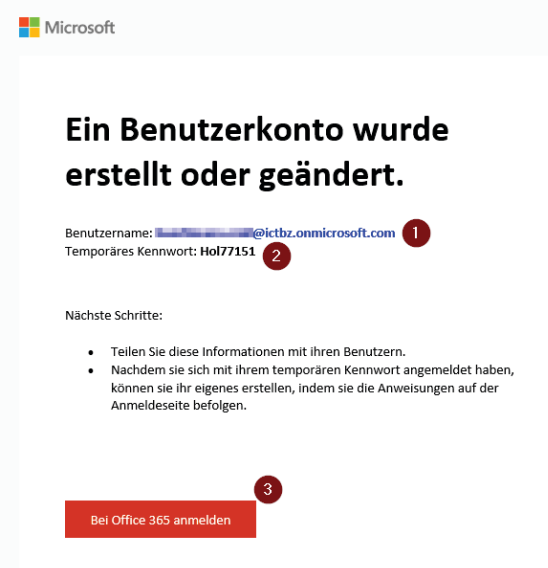

Hier wirst du als erstes (1) dein temporäres Passwort eingeben und anschliessend unten ein eigenes Passwort erstellen (2) und wiederholt eingeben (3). Danach kannst du auf "Anmelden" klicken.

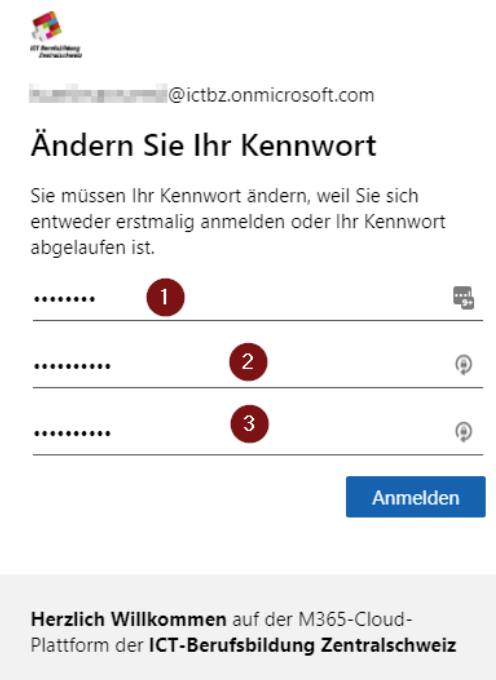

Hier klickst Du auf "Weiter" (1), wo das eigene Konto ausgewählt werden muss. Nach der Auswahl des Kontos, melde dich mit dem neuen Kennwort an.

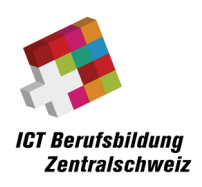

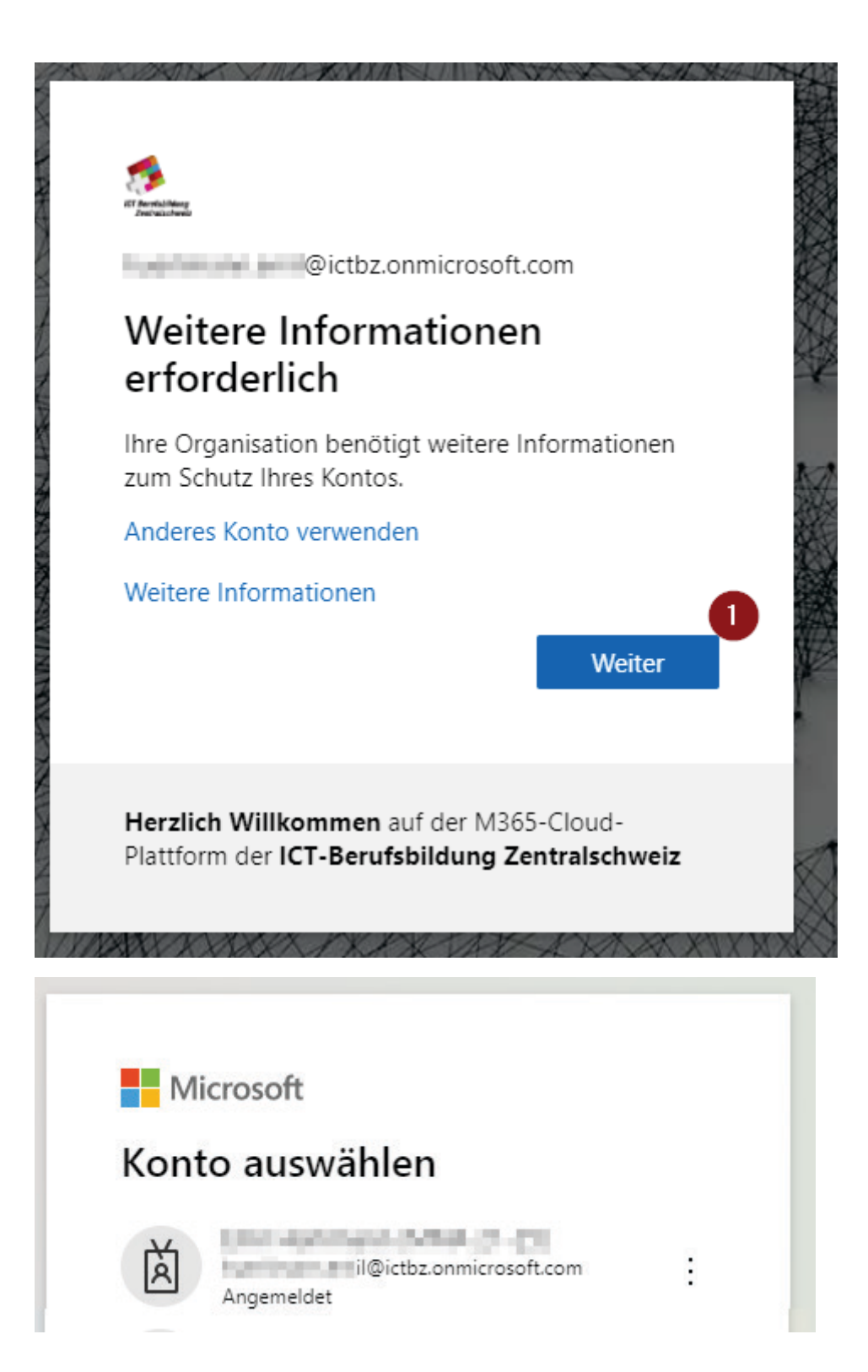

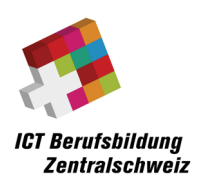

#### <span id="page-4-0"></span>2 Microsoft Authenticator

Hier klickst du unten rechts auf "Weiter" (1). Danach muss ein zweites Mal auf "Weiter" geklickt werden (1), damit der QR-Code angezeigt wird.

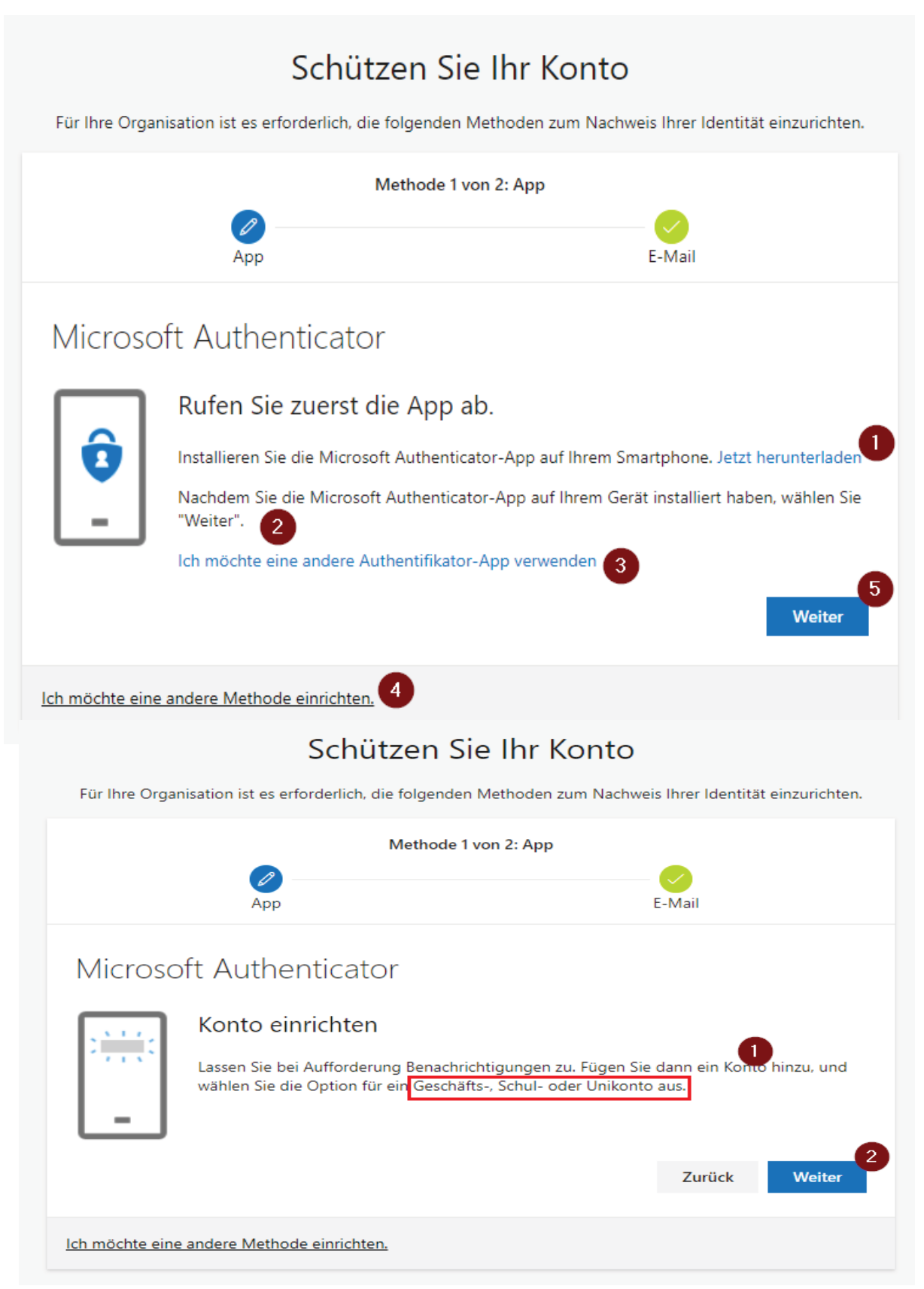

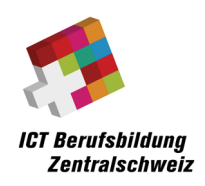

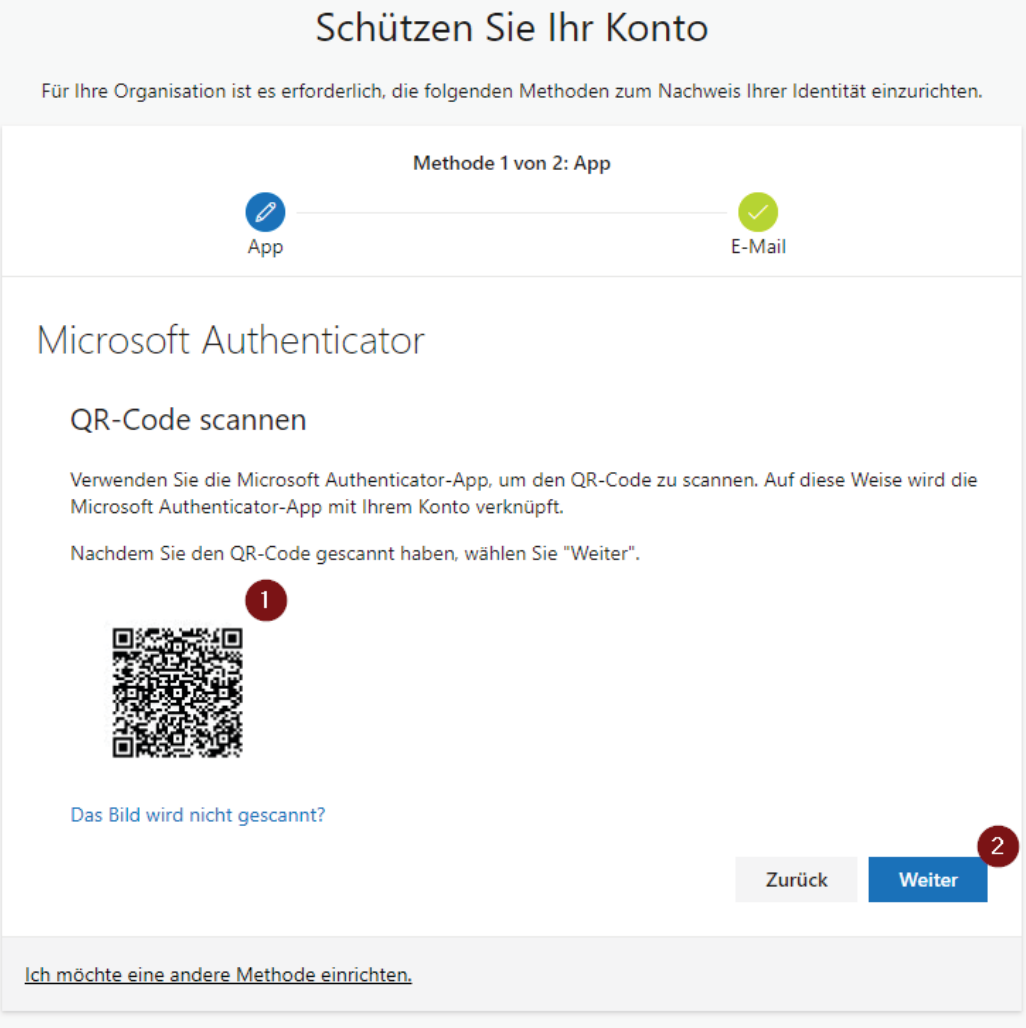

Kontrolliere zur Sicherheit, ob du die Methode Authenticator-App ausgewählt hast.

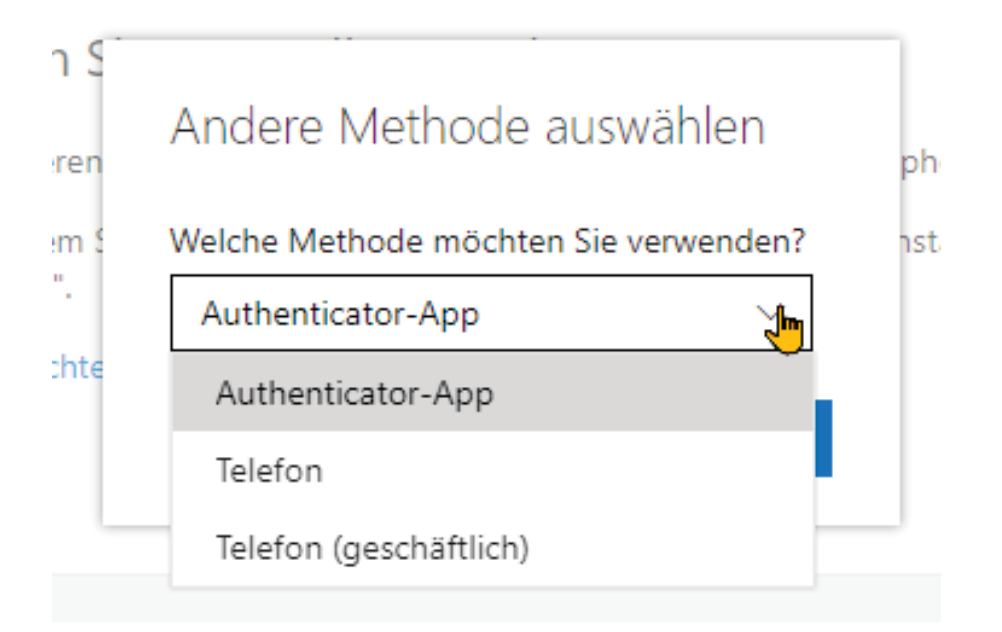

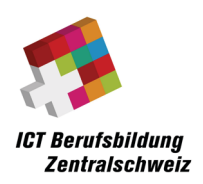

## <span id="page-6-0"></span>3 App Benachrichtigung

Sobald Du auf deinem Mobilegerät die App installiert hast, musst du das Passwort & somit den Zugang zum Office365 immer auf dem Mobilegerät in der App genehmigen (1). Somit ist die 2-Faktor-Authentisierung abgeschlossen (2).

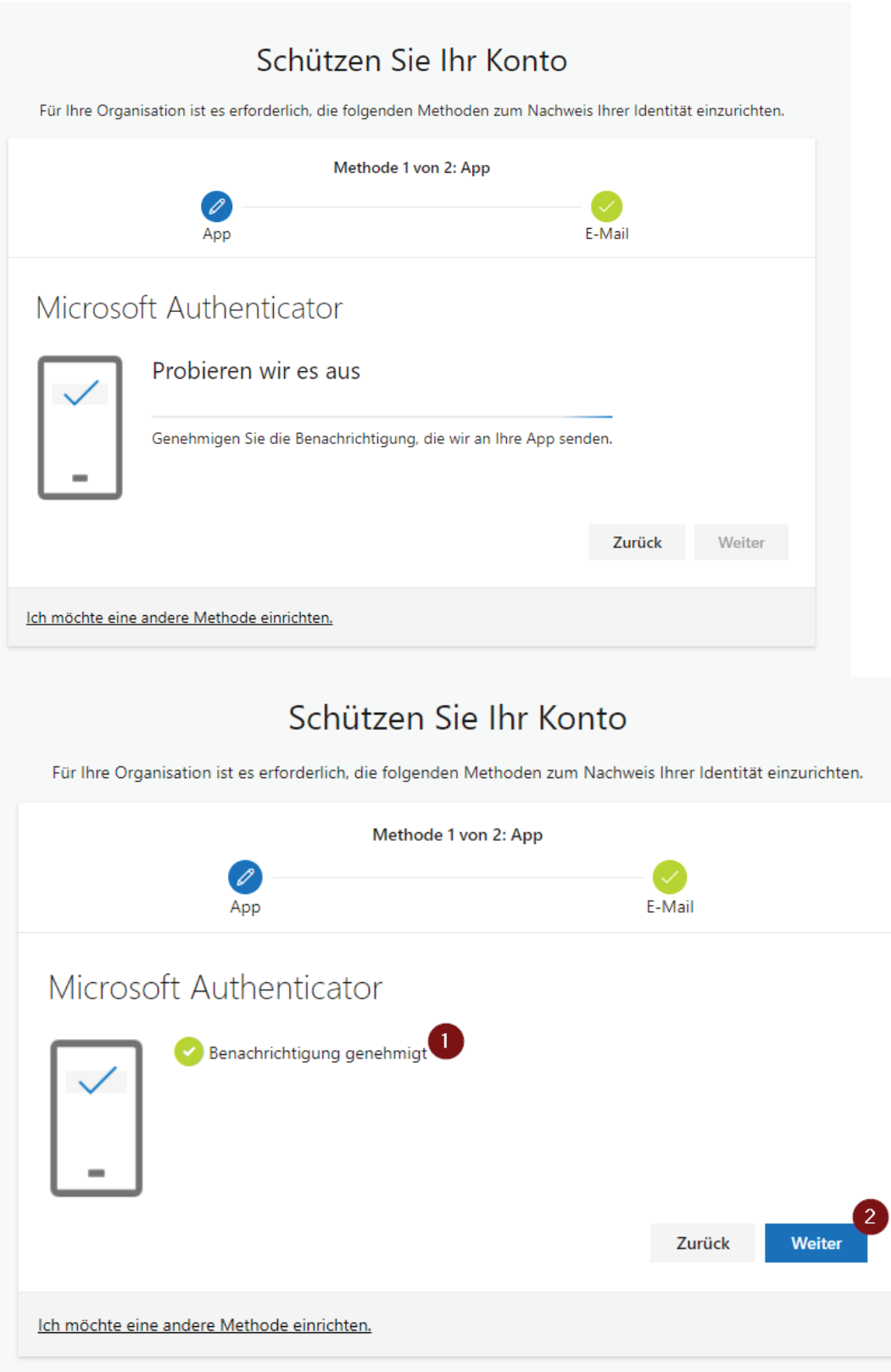

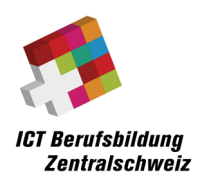

#### <span id="page-7-0"></span>4 Telefon

Im nächsten Schritt gibst du die Telefonnummer (2) ein und klickst unten rechts auf "Weiter". Der dir per SMS zugestellte 6-stellige Code gibst du ein (1) und klickst auf "Weiter".

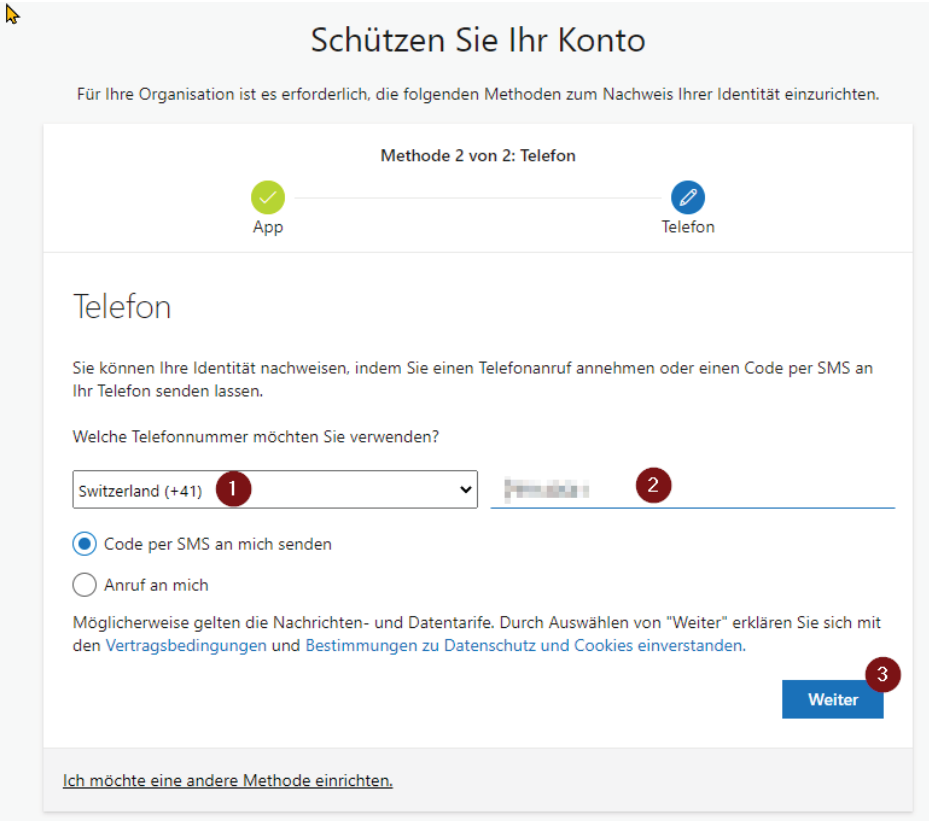

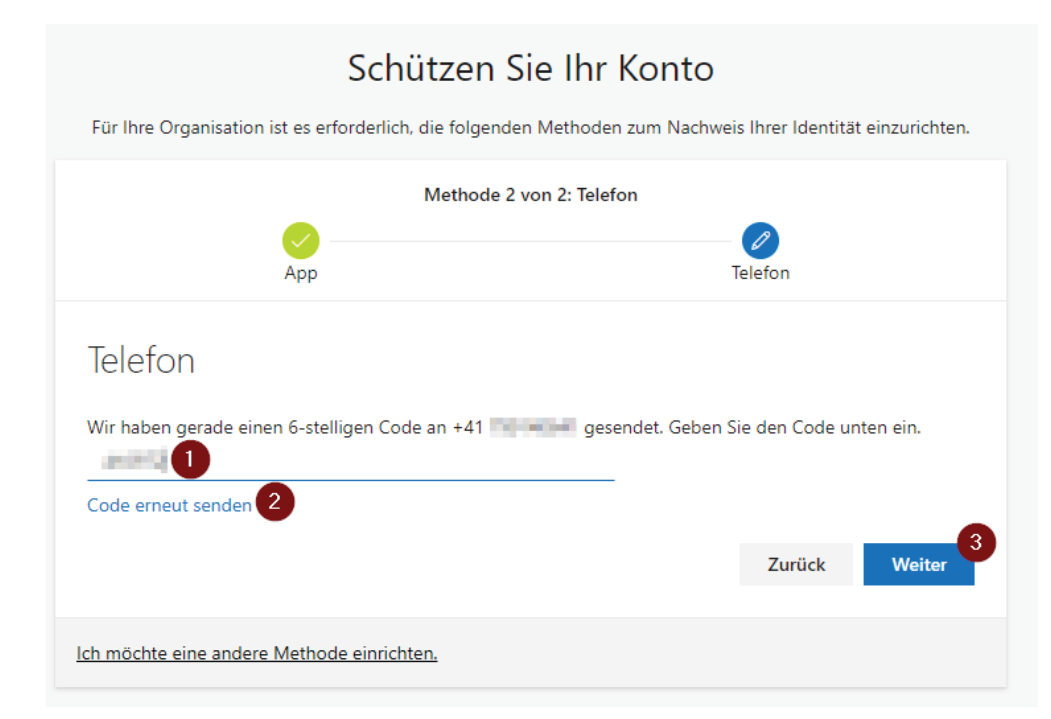

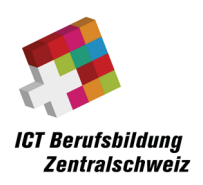

#### <span id="page-8-0"></span>5 Letzter Schritt

Sobald du alle Schritte gemacht und diese Meldung erhalten hast, ist alles korrekt abgeschlossen. s

Gratulation du hast nun Zugriff auf dein Offfice365 Konto der ICT-Berufsbildung Zentralschweiz.  $\odot$ 

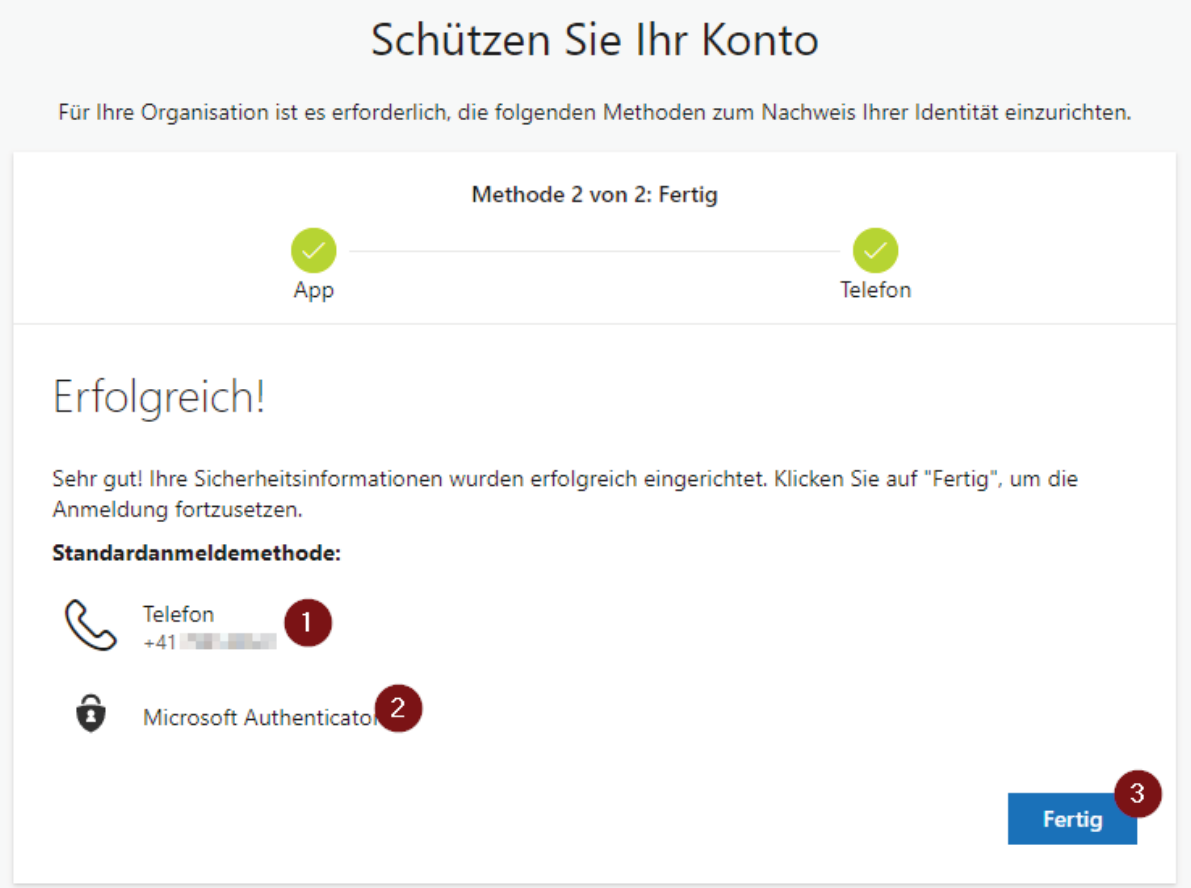